# Inkscape Practical

#### Matthieu Haefele

#### Autrans, 26-30 Septembre 2011

### Inkscape short reminder

- To move the drawing:
  - The rigth/bottom sliders
  - Wheel to scroll up/down, Shift + Wheel to scroll left/right
  - Third button + mouse move
- To zoom: CTRL + wheel
- To select objects: Left mouse to draw a box, SHIFT + left mouse for multiple selection
- Move objects: Maintain left mouse clicked and move the mouse
- Scale objects: Once selected, grab the handles on the bounding bix with a left-click and move the mouse to scale the object
- Scale objects uniformly: Scale the object while holding the CTRL key
- Rotate objects: Once selected, left-click again on the selection to switch to rotate mode, the handles change their shape. Grab a corner handle to rotate the object.
- Force paraxial move of an object: Move the objects while holding the CTRL key.

### Exercice 1: The basis

- 1. Move within the drawing
- 2. Zoom, unzoom
- 3. Create several objects
- 4. Select them
- 5. Scale them uniformly and not uniformly
- 6. Group/ungroup them
- 7. Move/rotate an object or a group of objects
- 8. Duplicate some of them
- 9. Modify the fill/stroke color, the stroke width

## Exercice 2: Build a 8x8 grid

- 1. Start with one horizontal or vertical line (use the Bezier/straight pen in paraxial mode)
- 2. Replicate it 8 times
- 3. Select all of them and align them
- 4. Select one line and flip it with 90 degres
- 5. Distribute uniformly the 8 parallel lines along the flipped line
- 6. Delete the flipped line
- 7. Select the 8 parallel lines, group them and duplicate the group
- 8. Flip one group with 90 degres and center it with the other one
- 9. You are done!

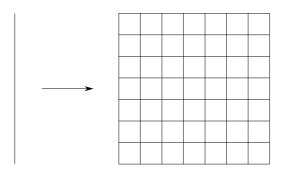

# Exercice 3: Play with nodes and tangents

- 1. Start with a simple line with two nodes and a square
- 2. Reproduce the figure below by adding new nodes and modifying nodes' position and tangent
- 3. Once finished, select the square and click Path  $\rightarrow$  Object to Path
- 4. Can you modify the square in same way now?

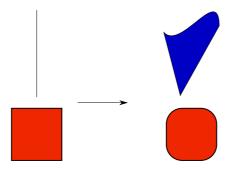

# Exercice 4: Usage in combination with gnuplot

- 1. Generate a svg file with gnuplot
- 2. Modify it with inkscape

# Exercice 5: Combine paths with boolean operations

1. Reproduce the figure below

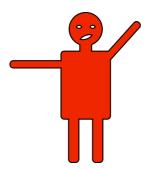